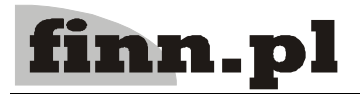

# **System Informatyczny CELAB Magazyny**

## Spis treści

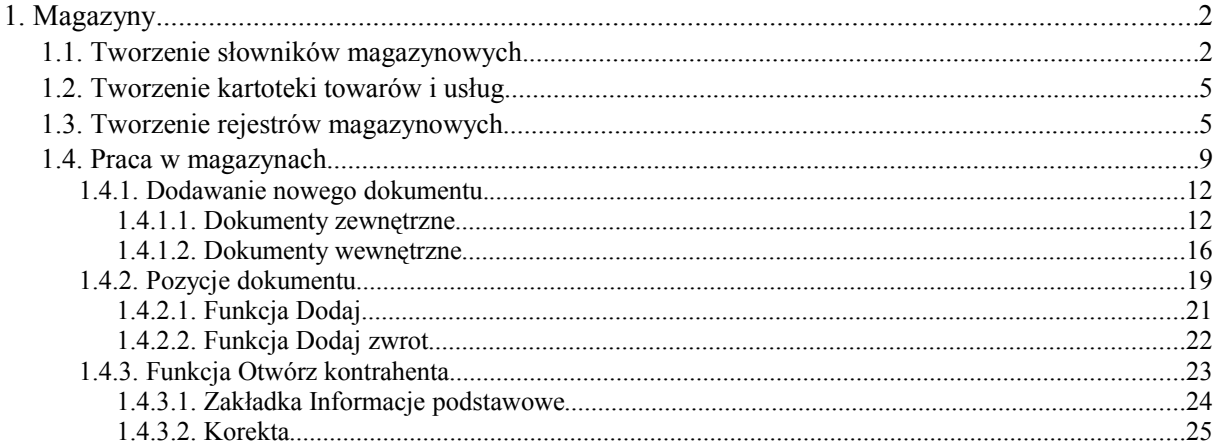

### **1. Magazyny**

Rozpoczęcie pracy w magazynie należy poprzedzić ustawieniem słowników magazynowych. Aby ustawić taki słownik, należy kliknąć na drzewie poleceń na gałąź Magazyny, a następnie na podgałęzi Magazyny – słowniki. Po kliknięciu na tej podgałęzi, należy utworzyć słowniki.

Po utworzeniu słowników magazynowych należy utworzyć odpowiednie rejestry. Aby utworzyć rejestry magazynów należy kliknąć na drzewie poleceń na gałąź Ustawienia programu a następnie na podgałęzi Struktura organizacyjna, rejestry. Po otwarciu okna Struktura organizacyjna, rejestry można utworzyć rejestr magazynów.

Po utworzeniu słowników i rejestrów magazynów można przejść do pracy w magazynach.

#### **1.1. Tworzenie słowników magazynowych.**

Rozpoczęcie pracy w magazynie należy poprzedzić ustawieniem słowników magazynowych. Aby ustawić taki słownik, należy kliknąć na drzewie poleceń na gałąź Magazyny, a następnie na podgałęzi Magazyny – słowniki. Po kliknięciu na tej podgałęzi, należy utworzyć słowniki.

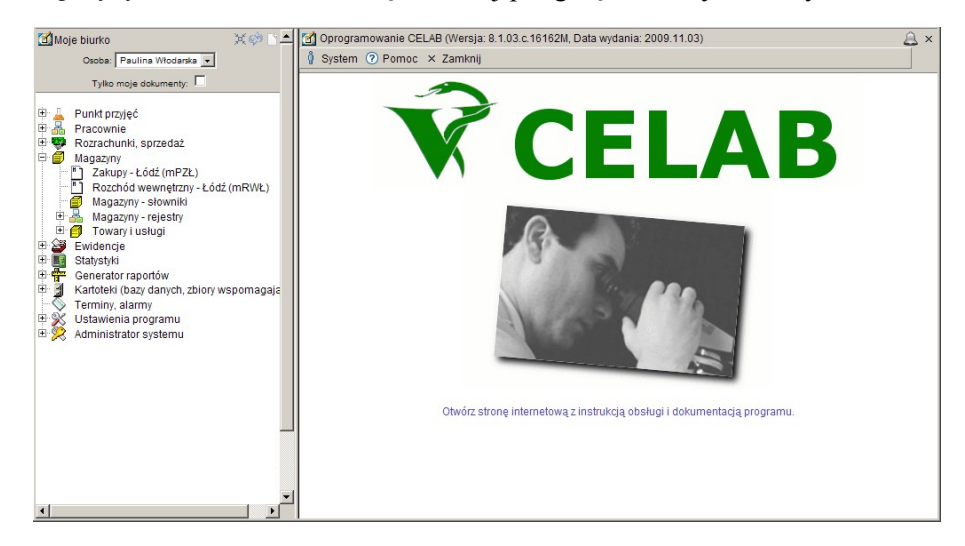

W górnej części okna Magazyny znajduje się pasek menu rozwijanych, zawierających aktualnie dostępne funkcje narzędziowe.

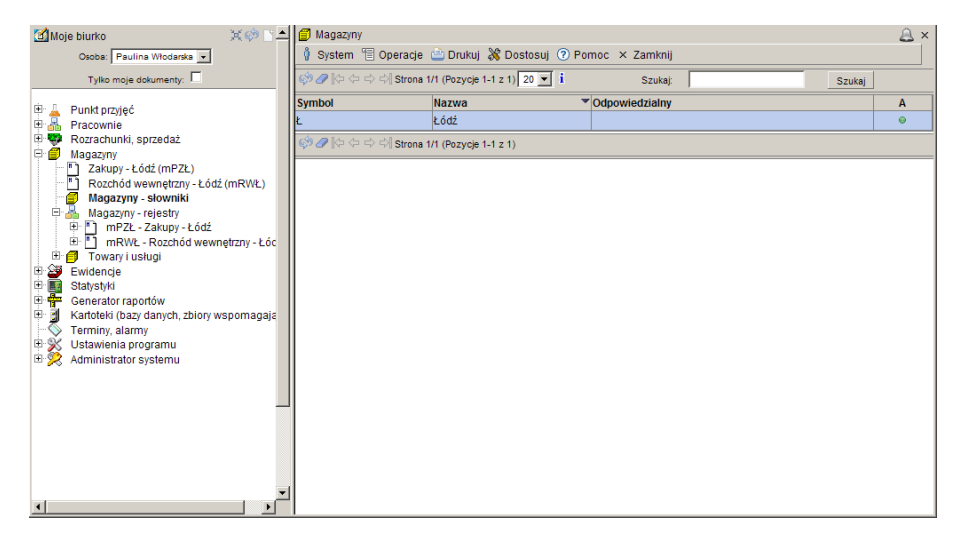

Kliknięcie na pasku menu - menu **System** powoduje rozwinięcie menu funkcji systemowych, dostępnych w każdym poleceniu programu. Znajdują się tam funkcje:

- **Odśwież uprawnienia** funkcja ta pozwala uaktualnić uprawienia dostępu przysługujące obecnie zalogowanemu użytkownikowi. Ma ona zastosowanie wtedy, gdy użytkownik uzyskał od administratora nowe uprawnienia w trakcie pracy w programie. Dzięki tej funkcji użytkownik nie musi wylogować się z programu i powtórnie logować, aby nowo nadane prawa dostępu zaczęły "działać".
- **Wyloguj**  pozwala użytkownikowi wylogować się z programu. Po uruchomieniu tej funkcji pojawi się okno logowania (autoryzacji dostępu do danych), pozwalające zalogować się nowemu użytkownikowi. Nie ma konieczności stosowania tej funkcji w przypadku zakończenia pracy z programem poprzez zamknięcie okna przeglądarki internetowej - program wtedy automatycznie wylogowuje użytkownika.

W menu **Operacje** znajdują się funkcje specyficzne dla aktualnie uruchomionych poleceń. Zazwyczaj są to funkcje związane z dodawaniem nowych pozycji.

W menu **Drukuj** znajdują się funkcje programu związane z drukowaniem. Są to gotowe wydruki, dostępne w aktualnie uruchomionym poleceniu, oraz funkcja **Ustawienia wydruku** (dostępna we wszystkich poleceniach), pozwalająca ustalić wielkość marginesów.

W menu **Dostosuj** znajduje się spis kolumn specyficzny dla danej listy, (wybranej opcji), wyświetlany jest spis kolumn, w tym przypadku spis kolumn dotyczący rejestrów magazynowych. Zaznaczenie pozycji w tym menu powoduje automatyczne pokazanie takiej kolumny w oknie polecenia.

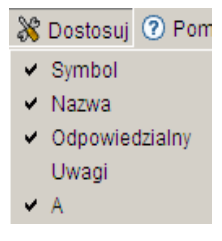

*Uwaga: Brak znaczenia jakiejś pozycji w tym menu powoduje ukrycie danej kolumny – nie będzie ona widoczna w oknie polecenia.*

W menu **Pomoc** znajdują się funkcje: **Spis tematów** i **Pomoc kontekstowa**, związane z pomocą / instrukcjami.

Kliknięcie na funkcji **Spis tematów** otwiera okno, w którym znajduje się spis tematów pomocy. Po wybraniu tematu i kliknięciu na nim w prawej części okna zostanie wyświetlony tekst dotyczący wybranego zagadnienia.

Funkcja **Pomoc kontekstowa** służy do pomocy podczas użytkowania programu. Po kliknięciu tej funkcji otworzone zostaje okno z pomocą dotyczącą okna programu, w którym pomoc została wywołana.

Aby dodać nowy słownik należy kliknąć menu Operacje następnie **Dodaj**, spowoduje to otwarcie okna Edycja Magazynu.

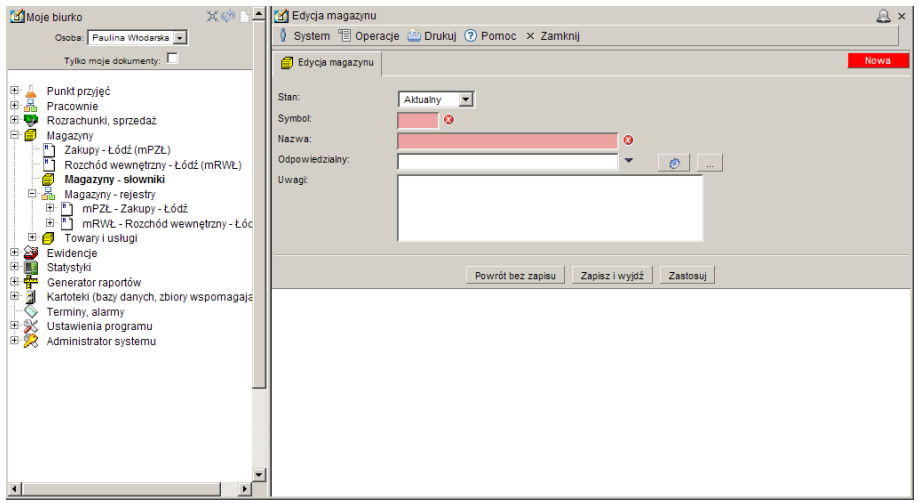

Pole słownikowe **Stan** służy do ustawienia stanu dokumentu. Aby ustawić stan należy kliknąć na strzałce przy tym polu i wybrać odpowiednią pozycję. Stan może być Aktualny, Nieaktualny lub Historyczny

W polu **Symbol** należy wprowadzić symbol słownika.

 $\bullet$ 

Obecność tej ikony przy polu do wypełnienia oznacza, że wymagane jest uzupełnienie danego pola. Dodatkowo takie pole jest podświetlone w kolorze czerwonym dopóki nie zostanie wprowadzona do niego wartość.

*Uwaga: Brak wypełnienia takiego pola oznacza brak możliwości zapisu.* 

W polu **Nazwa** należy wprowadzić nazwę słownika.

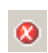

Obecność tej ikony przy polu do wypełnienia oznacza, że wymagane jest uzupełnienie danego pola. Dodatkowo takie pole jest podświetlone w kolorze czerwonym dopóki nie zostanie wprowadzona do niego wartość.

*Uwaga: Brak wypełnienia takiego pola oznacza brak możliwości zapisu.* 

Na Polu **Odpowiedzialny** program pokazuje imię i nazwisko osoby odpowiedzialnej za magazyn tzn. dane osoby wprowadzającej.

Kliknięcie tej ikony powoduje automatyczne uzupełnienie pola, imieniem i nazwiskiem osoby zalogowanej.

Kliknięcie tej ikony powoduje otwarcie okna Personel, osoby współpracujące. Umożliwia to wybranie z listy osoby odpowiedzialnej za dany magazyn.

Pole **Uwagi** przeznaczone jest na uwagi dotyczące tworzonego słownika.

Przycisk **Powrót bez zapisu,** cofa do poprzedniego okna.

Przycisk **Zapisz i wyjdź,** służy do zapisu wprowadzonych danych i powoduje powrót do poprzedniego okna.

Przycisk **Zastosuj,** służy do zapisania wprowadzonych danych, ale nie powoduje wyjścia z programu.

Po wprowadzeniu i zapisaniu danych zostaje utworzona nowa pozycja w słowniku magazyny.

Dokładny opis powyższych funkcji znajduje się w instrukcji Przygotowanie programu do pracy – słowniki.

#### **1.2. Tworzenie kartoteki towarów i usług**

W następnej kolejności należy zbudować zawartość kartoteki towarów i usług. Pozycje tej kartoteki nie reprezentują fizycznych towarów znajdujących się w magazynie, ani konkretnych, wykonanych usług - są to "wzorcowe" towary i usługi, wykorzystywane podczas wprowadzania zakupionych towarów na stan magazynu, a także podczas wystawiania faktur za wykonane usługi.

Edycję towarów i usług umożliwia polecenie będące podgałęzią gałęzi: Magazyny / **Towary i usługi**.

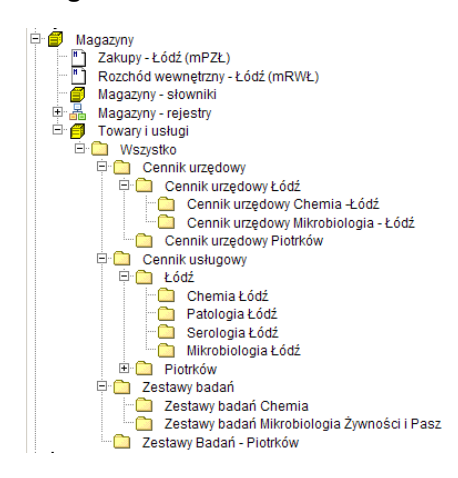

Pod gałęzią Towary i usługi znajdują się polecenia odpowiadające gałęziom klasyfikacji utworzonym dla kartoteki towarów i usług (patrz Tworzenie klasyfikacji kartotek danych). Każdej gałęzi klasyfikacji odpowiada jedno polecenie o nazwie odpowiadającej nazwie gałęzi. Uruchomienie takiego polecenia oznacza uruchomienie kartoteki towarów i usług i wczytanie do niej wszystkich pozycji kartoteki przydzielonych do danej gałęzi klasyfikacji.

Dokładny opis powyższych funkcji znajduje się w instrukcji Przygotowanie programu do pracy – Budowanie kartoteki towarów i usług.

#### **1.3. Tworzenie rejestrów magazynowych**

Po utworzeniu słowników magazynowych należy utworzyć odpowiednie rejestry. Aby utworzyć rejestry magazynów należy kliknąć na drzewie poleceń na gałąź Ustawienia programu a następnie na podgałęzi Struktura organizacyjna, rejestry. Po otwarciu okna Struktura organizacyjna, rejestry można utworzyć rejestr magazynów.

W górnej części okna Struktura organizacyjna, rejestry znajduje się pasek menu rozwijanych, zawierających aktualnie dostępne funkcje narzędziowe.

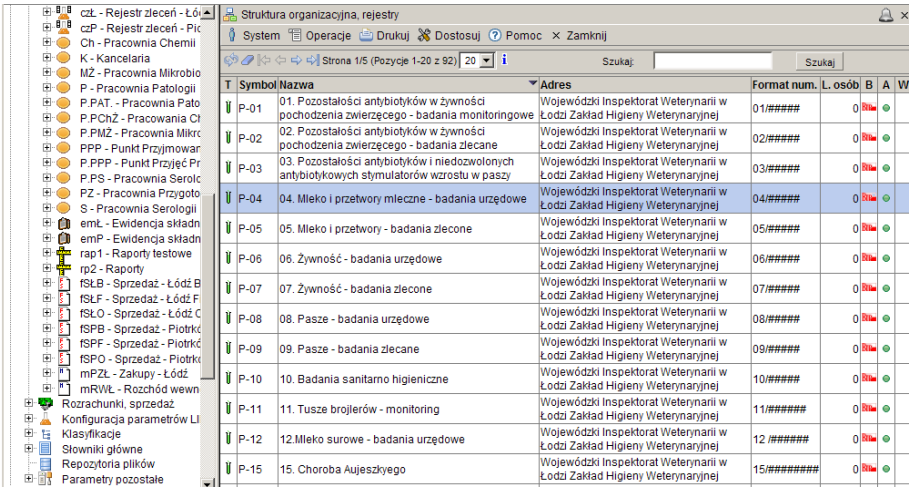

LTC Sp. z o. o. Oddział w Łodzi 93-569 Łódź, ul. Wołowa 2T NIP 827-000-78-03 tel. (42) 684 98 91 fax. (42) 684 98 92 e-mail: sekretariat@finn.pl http://www.finn.pl Strona 5

Kliknięcie na pasku menu - menu **System** powoduje rozwinięcie menu funkcji systemowych, dostępnych w każdym poleceniu programu. Znajdują się tam funkcje:

- **Odśwież uprawnienia** funkcja ta pozwala uaktualnić uprawienia dostępu przysługujące obecnie zalogowanemu użytkownikowi. Ma ona zastosowanie wtedy, gdy użytkownik uzyskał od administratora nowe uprawnienia w trakcie pracy w programie. Dzięki tej funkcji użytkownik nie musi wylogować się z programu i powtórnie logować, aby nowo nadane prawa dostępu zaczęły "działać".
- **Wyloguj**  pozwala użytkownikowi wylogować się z programu. Po uruchomieniu tej funkcji pojawi się okno logowania (autoryzacji dostępu do danych), pozwalające zalogować się nowemu użytkownikowi. Nie ma konieczności stosowania tej funkcji w przypadku zakończenia pracy z programem poprzez zamknięcie okna przeglądarki internetowej - program wtedy automatycznie wylogowuje użytkownika.

W menu **Operacje** znajdują się funkcje specyficzne dla aktualnie uruchomionych poleceń. Zazwyczaj są to funkcje związane z dodawaniem nowych pozycji.

W menu **Drukuj** znajdują się funkcje programu związane z drukowaniem. Są to gotowe wydruki, dostępne w aktualnie uruchomionym poleceniu, oraz funkcja **Ustawienia wydruku** (dostępna we wszystkich poleceniach), pozwalająca ustalić wielkość marginesów.

W menu **Dostosuj** znajduje się spis kolumn specyficzny dla danej listy, (wybranej opcji), wyświetlany jest spis kolumn, w tym przypadku spis kolumn dotyczący rejestrów magazynowych. Zaznaczenie pozycji w tym menu powoduje automatyczne pokazanie takiej kolumny w oknie polecenia.

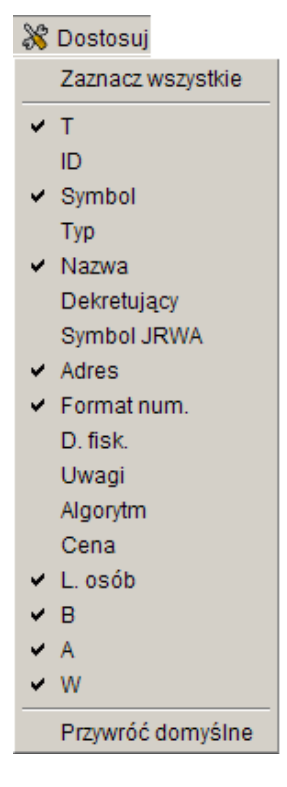

*Uwaga: Brak znaczenia jakiejś pozycji w tym menu powoduje ukrycie danej kolumny – nie będzie ona widoczna w oknie polecenia.*

Aby dodać nowy rejestr należy kliknąć na menu Operacje – Dodaj. Spowoduje to otwarcie okna Edycja Struktury organizacyjnej, rejestru – nowa pozycja.

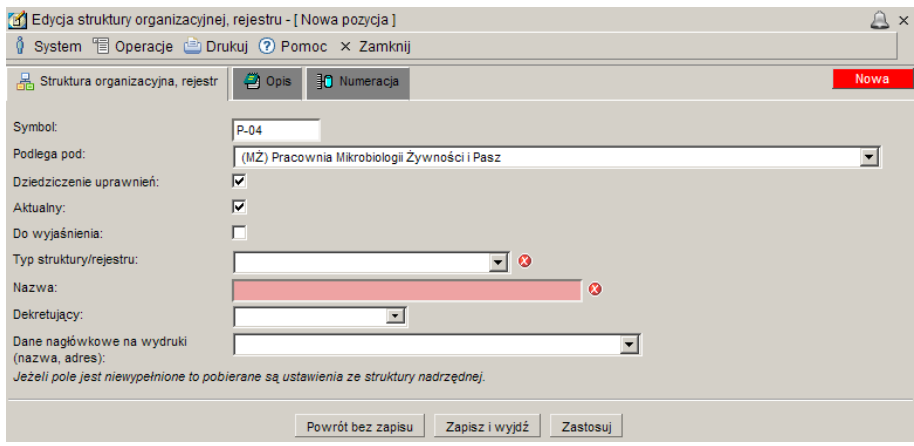

Dokładny opis powyższych funkcji znajduje się w instrukcji Przygotowanie programu do pracy.

Po utworzeniu rejestru, należy ustawić personel, który będzie korzystał z danego rejestru i uprawnienia dla tych osób. Po kliknięciu w oknie Rejestry lewym klawiszem myszy na wybranym rejestrze pojawi się menu:

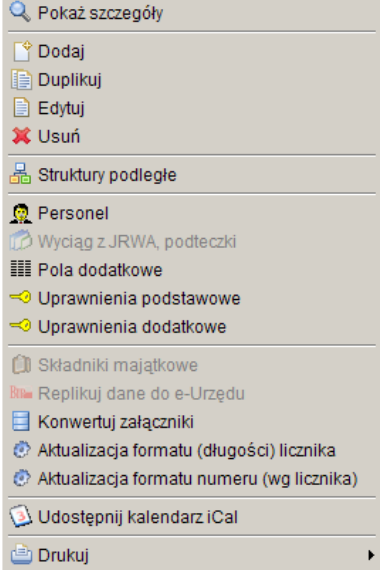

Aby dodać personel należy najpierw utworzyć rejestr, a następnie na liście rejestrów w oknie Struktura organizacyjna, rejestry kliknąć na wybranym rejestrze a następnie z menu które się pojawi wybrać Funkcję Personel, tę samą operacje można wykonać wchodząc w edycję danego rejestru a następnie klikając w oknie Edycja struktury organizacyjnej, rejestru – menu **Operacje/Personel** co spowoduje otwarcie okna Personel.

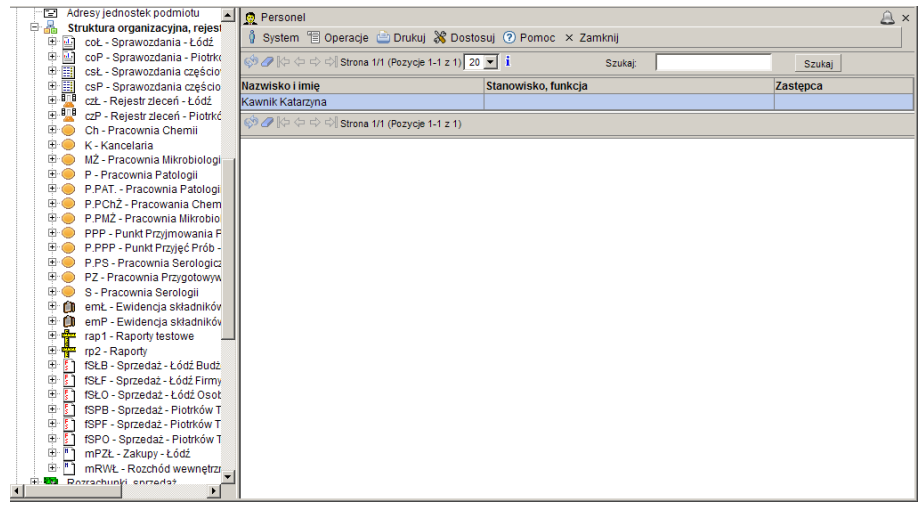

Okno początkowo jest puste. Aby wprowadzić dane osoby upoważnionej do korzystanie z danego rejestru należy kliknąć menu Operacje a następnie Dodaj, spowoduje to otwarcie okna Edycja personelu.

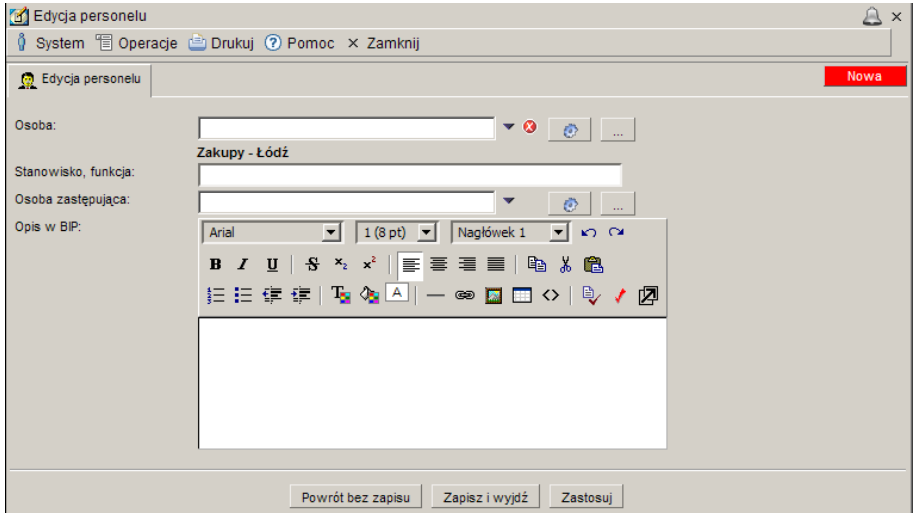

Okno to należy wypełnić według poleceń znajdujących się przy polach, a następnie kliknąć przycisk Zapisz i wyjdź.

*Uwaga: to jak będzie wyglądała podgałąź i jakie dokumenty będzie zawierała zależy od tego co zostanie wprowadzone przy tworzeniu rejestrów na polu Typ struktury rejestru. Jeśli ze słownika zostanie wybrany konkretny typ dokumentu np. Przyjęcie zewnętrzne to w danej podgałęzi będzie można zobaczyć i wprowadzić tylko dokumenty tego typu. Jeśli natomiast w polu Typ struktury rejestru zostanie wybrane sformułowanie Dokumenty magazynowe to dana zakładka będzie przedstawiała wszystkie dokumenty magazynowe i będzie możliwe zapisanie każdego rodzaju dokumentów.*

Każdej osobie prowadzącej rejestr należy nadać uprawnienia, aby to zrobić należy kliknąć w oknie Edycja Struktury organizacyjnej, rejestru – menu **Operacje/Uprawnienia dodatkowe** co spowoduje otwarcie okna Uprawnienia do rejestrów.

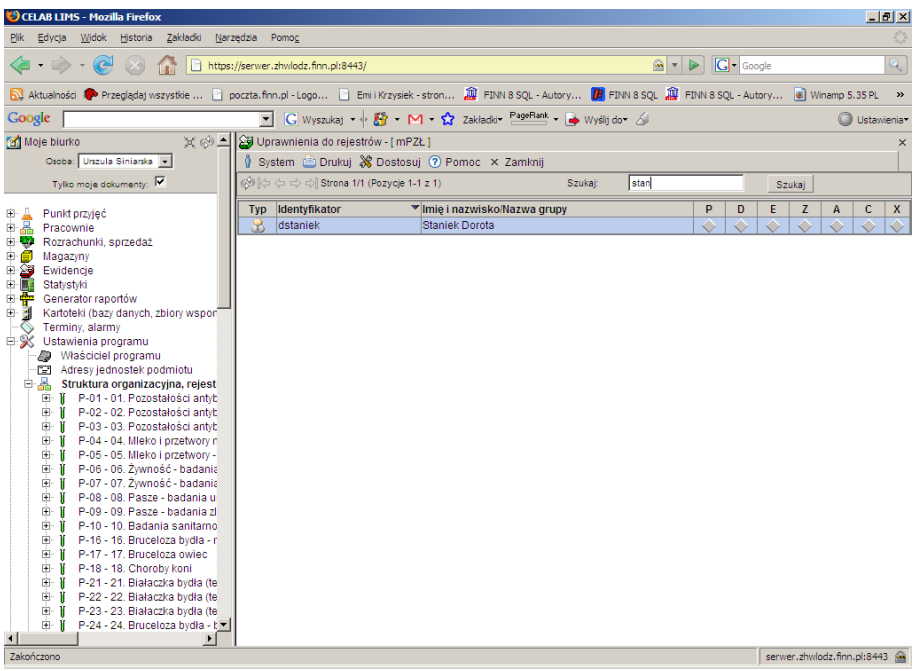

Aby nadać uprawnia użytkownikowi lub grupie użytkowników należy kliknąć na wybranej grupie lewym klawiszem myszy a następnie z menu, które się pojawi wybrać funkcję Edytuj, co umożliwi wprowadzenie zmian w uprawnieniach.

Dokładny opis powyższych funkcji znajduje się w instrukcji Przygotowanie programu do pracy – Definiowanie rejestrów..

#### **1.4. Praca w magazynach**

Po przygotowaniu słowników, kartoteki towarów i usług, i rejestrów można przejść do pracy w magazynach.

Aby rozpocząć pracę w magazynach należy kliknąć na plusiku na drzewie poleceń przy gałęzi Magazyny a następnie wybrać magazyn klikając na odpowiedniej podgałęzi.

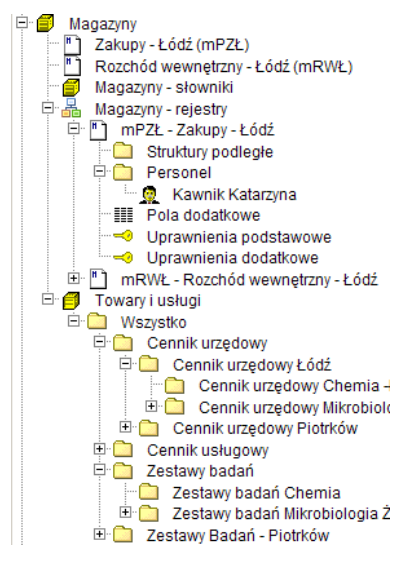

*Uwaga: to jak będzie wyglądała podgałąź i jakie dokumenty będzie zawierała zależy od tego co zostanie wprowadzone przy tworzeniu rejestrów na polu Typ rejestru. Jeśli ze słownika zostanie wybrany konkretny typ dokumentu np. Przyjęcie zewnętrzne to w danej podgałęzi będzie można zobaczyć i wprowadzić tylko dokumenty tego typu. Jeśli natomiast w polu Typ rejestru zostanie wybrane sformułowanie Dokumenty magazynowe to dana zakładka będzie przedstawiała wszystkie dokumenty magazynowe i będzie możliwe zapisanie każdego rodzaju dokumentów. Jeśli typ rejestru został ograniczony do jednego rodzaju dokumentów to podczas dodawania nowego dokumentu pole typ rejestru jest nieaktywne i automatycznie ustawione na wcześniej ustalonym typie.*

Kliknięcie na podgałęzi spowoduje otwarcie okna Rejestr dokumentów magazynowych.

W górnej części okna Rejestr dokumentów magazynowych, znajduje się pasek menu rozwijanych, zawierających aktualnie dostępne funkcje narzędziowe.

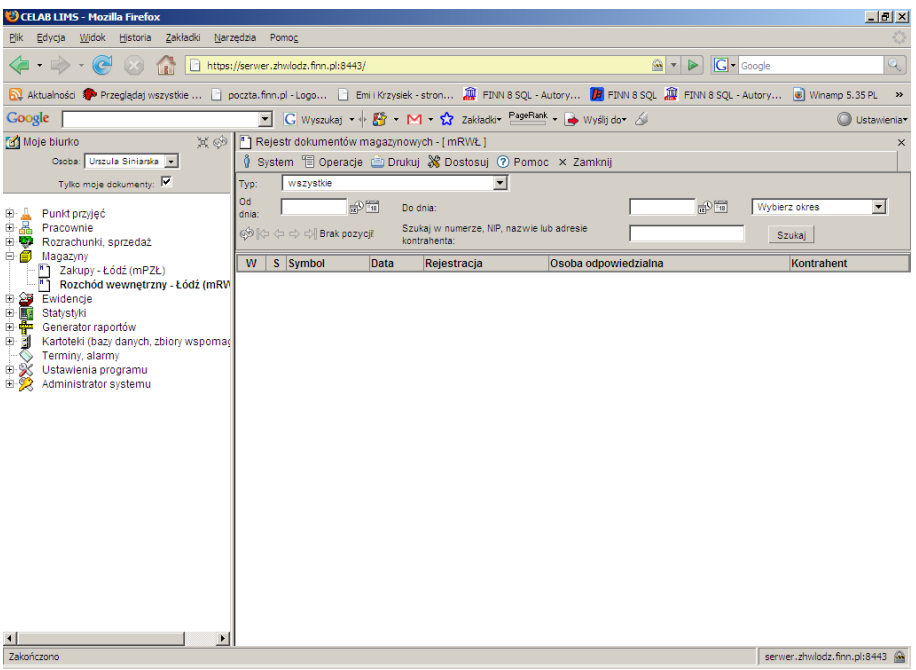

Kliknięcie na pasku menu – menu **System** powoduje rozwinięcie menu funkcji systemowych, dostępnych w każdym poleceniu programu. Znajdują się tam funkcje:

- **Odśwież uprawnienia** funkcja ta pozwala uaktualnić uprawienia dostępu przysługujące obecnie zalogowanemu użytkownikowi. Ma ona zastosowanie wtedy, gdy użytkownik uzyskał od administratora nowe uprawnienia w trakcie pracy w programie. Dzięki tej funkcji użytkownik nie musi wylogować się z programu i powtórnie logować, aby nowo nadane prawa dostępu zaczęły "działać".
- **Wyloguj**  pozwala użytkownikowi wylogować się z programu. Po uruchomieniu tej funkcji pojawi się okno logowania (autoryzacji dostępu do danych), pozwalające zalogować się nowemu użytkownikowi. Nie ma konieczności stosowania tej funkcji w przypadku zakończenia pracy z programem poprzez zamknięcie okna przeglądarki internetowej - program wtedy automatycznie wylogowuje użytkownika.

W menu **Operacje** znajdują się funkcje specyficzne dla aktualnie uruchomionych poleceń. Zazwyczaj są to funkcje związane z dodawaniem nowych pozycji.

W menu **Drukuj** znajdują się funkcje programu związane z drukowaniem. Są to gotowe wydruki, dostępne w aktualnie uruchomionym poleceniu, oraz funkcja **Ustawienia wydruku** (dostępna we wszystkich poleceniach), pozwalająca ustalić wielkość marginesów oraz zawartość nagłówka i stopki dla wydruków.

W menu **Dostosuj** znajduje się spis kolumn, wyświetlanych w sprawozdaniach z badań. Zaznaczenie pozycji w tym menu powoduje automatyczne pokazanie takiej kolumny w oknie polecenia.

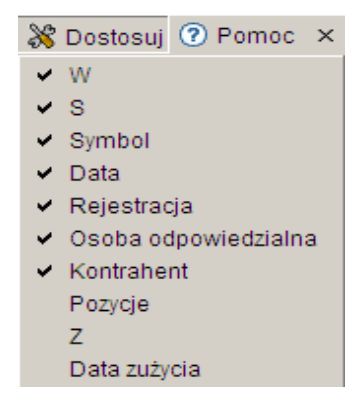

*Uwaga: Brak znaczenia jakiejś pozycji w tym menu powoduje ukrycie danej kolumny – nie będzie ona widoczna w oknie polecenia.*

W menu **Pomoc** znajdują się funkcje: **Spis tematów** i **Pomoc kontekstowa**, związane z pomocą / instrukcjami.

Kliknięcie na funkcji **Spis tematów** otwiera okno, w którym znajduje się spis tematów pomocy. Po wybraniu tematu i kliknięciu na nim w prawej części okna zostanie wyświetlony tekst dotyczący wybranego zagadnienia.

Funkcja **Pomoc kontekstowa** służy do pomocy podczas użytkowania programu. Po kliknięciu tej funkcji otworzone zostaje okno z pomocą dotyczącą okna programu, w którym pomoc została wywołana.

Poniżej paska menu znajduje się szereg pól służących do ograniczania wyświetlanych rekordów w danym polu.

Pole słownikowe **Typ** służy do określenia typu dokumentu. Po wybraniu ze słownika odpowiedniego sformułowania należy zatwierdzić wybór klikając przycisk Szukaj znajdujący się z prawej strony okna. Po tak wykonanej czynności w oknie Rejestr dokumentów magazynowych pojawią się dokumenty tylko wybranego typu.

Pola: **Od dnia** i **Do dnia** służy do ograniczania czasowego wyświetlanych rekordów. Pola te można wypełnić recznie, wpisując z klawiatury odpowiednie cyfry lub poprzez kliknieci którejś z ikonek znajdujących się przy tym polu. Pierwsza ikonka powoduje automatyczne wpisanie bieżącej daty, druga ikonka wyświetla kalendarz z którego można wybrać odpowiedni dzień. Po wypełnieniu pola lub obu pól należy zatwierdzić wybór klikając przycisk Szukaj znajdujący się z prawej strony okna. Po tak wykonanej czynności w oknie Zlecenia pojawią się rekordy z wybranego okresu.

Pole **Wybierz okres** jest to pole słownikowe służące do ograniczenia czasowego wyświetlanych rekordów za pomocą listy słownika. Po wybraniu jednej z opcji i kliknięciu przycisku szukaj lista wyświetlanych rekordów zostanie ograniczona do okresu zaznaczonego według słownika.

Znajdujące się z prawej strony pole **Szukaj w numerze, NIP, nazwie lub adresie kontrahenta** pozwala wyszukać wszystkie te pozycje, których Numer i Temat zawierają zadany ciąg znaków. Należy wpisać do tego pola wyszukiwany ciąg znaków, a następnie wcisnąć przycisk **Szukaj.** Pole to służy również do zatwierdzania ograniczeń liczby wyświetlanych rekordów.

Kliknięcie na nazwie kolumny w oknie polecenia powoduje zmianę kolejności wyświetlanych pozycji według kolumny na której nazwie kliknęliśmy.

Po kliknięciu lewym klawiszem myszy na wybranej pozycji z listy dokumentów, pojawia się menu:

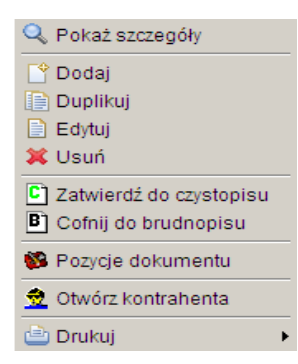

Po kliknięciu **Pokaż szczegóły** pojawia się okno, w którym możemy zobaczyć szczegóły dotyczące danego dokumentu.

Funkcja **Zatwierdź do czystopisu** funkcja ta służy do zmiany statusu wybranego zlecenia z brudnopisu na czystopis.

Funkcja **Cofnij do brudnopisu** funkcja ta służy do zmiany statusu wybranego zlecenia z czystopisu na brudnopis.

Kliknięcie na Funkcji **Pozycje dokumentu** powoduje otworzenie okna Pozycje dokumentu. W tym oknie można dodać kolejne pozycje w dokumencie, przeglądać juz istniejące pozycje lub dodać zwrot.

*Uwaga: Funkcja Dodaj zwrot ma różną wartość w zależności od rodzaju dokumentu do którego jest zwrot. np. dla dokumentów Przyjęcia zewnętrznego i Przyjęcia wewnętrznego funkcja Dodaj zwrot jest rozchodem. A dla Rozchodów wewnętrznych i zewnętrznych funkcja Dodaj zwrot jest przychodem.* 

Kliknięcie na Funkcji **Otwórz kontrahenta** powoduje otwarcie okna Edycja kontrahenta. W oknie tym można wprowadzić zmiany dotycząc kontrahenta.

#### **1.4.1. Dodawanie nowego dokumentu.**

Aby dodać nowy dokument magazynowy należy kliknąć w oknie Rejestr dokumentów magazynowych na menu Operacje – Dodaj, lub wybrać z menu rozwijanego funkcję Dodaj. To jakiego rodzaju dodajemy dokument zależy od typu rejestru, jeśli typ rejestru – dokumenty magazynowe – to możemy wprowadzić każdy dokument. Po kliknięciu funkcji **Dodaj** pojawia się okno Dokument magazynowy – pola znajdujące się w tym oknie zależą od rodzaju dokumentu magazynowego.

#### **1.4.1.1. Dokumenty zewnętrzne**

Do dokumentów zewnętrznych zaliczamy:

- Przyjęcie zewnętrzne
- Wydanie zewnętrzne

Okna obu tych dokumentów są bardzo podobne.

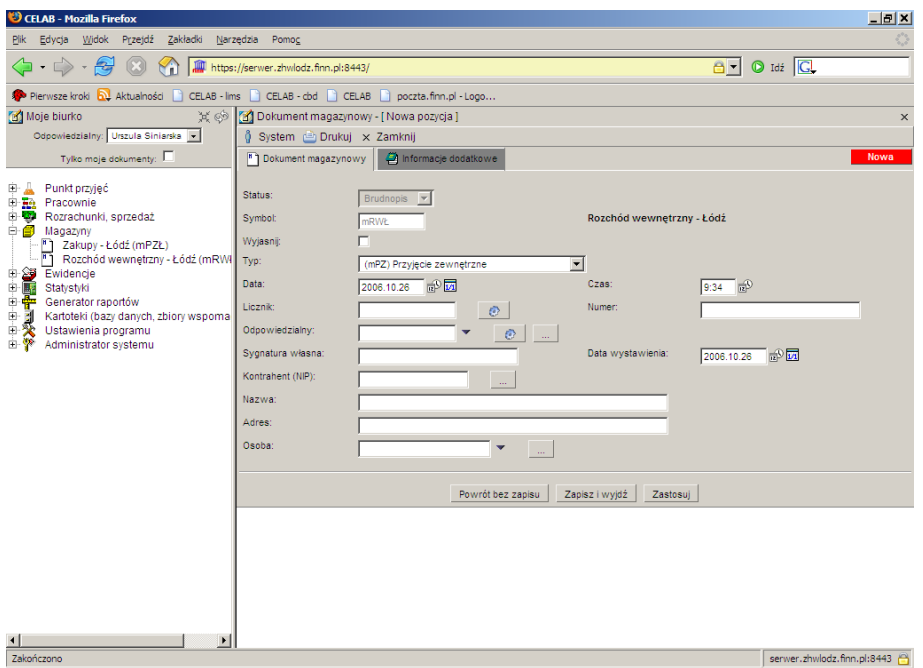

W tym oknie znajdują się dwie zakładki. Poniżej została przedstawiona zakładka Dokumenty magazynowe.

Pole **Status** jest nieaktywne i domyślnie ustawione na brudnopis. Po zapisaniu takiego dokumentu i ponownym wejściu do niego poprzez funkcję edytuj można zmienić status na czystopis.

Pole **Symbol** jest nieaktywne i domyślnie ustawione na symbol magazynu w którym rozpoczęliśmy tworzenie dokumentu.

Przełącznik **Do wyjaśnienia** służy do określenia czy dokument należy wyjaśnić.

Pole **Typ** jest aktywne tylko w przypadku gdy pole Typ rejestru zostało określone jako Dokumenty magazynowe, w innym przypadku pole będzie nieaktywne wartość w tym polu będzie wskazywała na określony typ rejestru np. Jeśli w polu Typ rejestru ustawiony został rejestr przyjęcia zewnętrzne, to podczas tworzenia dokumentu na polu Typ pojawi się nieaktywna pozycja przyjęcie zewnętrzne.

Pole **Data** składa się z dwóch pól edycyjnych. Pierwsze pole służy do wpisania daty, można je wypełniać poprzez wpisanie odpowiedniej daty za pomocą klawiatury lub można posłużyć się funkcjami pobrania aktualnej daty oraz kalendarza, uruchamianymi za pomocą ikon znajdujących się przy tych polach. Drugie pole **Czas** służy do wpisania godziny wprowadzania zlecenia.

- kliknięcie tej ikony oznacza wprowadzenie do sąsiedniego pola aktualnej daty lub  $\oplus$ godziny, w zależności od pola.

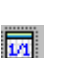

- kliknięcie tej ikony powoduje otworzenie pomocniczego kalendarza, ułatwiającego wprowadzenie daty.

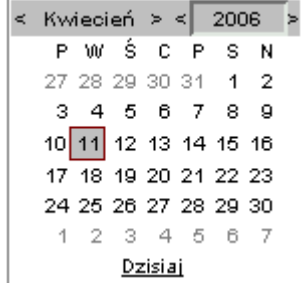

Kalendarz w momencie uruchomienia pokazuje zawsze aktualny miesiąc z wyróżnionym dniem dzisiejszym.

Strzałki na górnym pasku przy nazwie miesiąca umożliwiają "przewijanie" miesięcy. Wybranie jednej ze strzałek znajdujących się przy numerze roku powoduje pokazanie kalendarza tego samego miesiąca, ale poprzedniego / następnego roku.

Kliknięcie wybranej daty w okienku kalendarza powoduje wprowadzenie jej do sąsiedniego pola edycyjnego.

Na polu **Licznik** podawany jest numer porządkowy/ kolejny numer zlecenia. Pojawia się on po kliknięciu przycisku znajdującego się po prawej stronie tego okna.

Pole **Numer** składa się ze skrótu nazwy rejestru dokumentów magazynowych, roku, numeru porządkowego kolejnego dokumentu magazynowego. Jest automatycznie uzupełniane po kliknięciu ikonki przy polu licznik.

 $\bullet$ 

Obecność tej ikony przy polu do wypełnienia oznacza, że wymagane jest uzupełnienie danego pola. Dodatkowo takie pole jest podświetlone w kolorze czerwonym dopóki nie zostanie wprowadzona do niego wartość.

#### *Uwaga: Brak wypełnienia takiego pola oznacza brak możliwości zapisu.*

Formę wyświetlania numeru można ustawić wchodząc w Ustawienia programu/ struktura organizacyjna, rejestry klikając na dowolnej pozycji, a następnie wchodząc w zakładkę numeracja, na polu **format** ustawia się sposób wyświetlania numeru. Dokładny opis znajduje się w instrukcji Przygotowanie programu do pracy.

Na Polu **Odpowiedzialny** program pokazuje imię i nazwisko osoby wprowadzającej dokument. Aby wypełnić to pole należy kliknąć na przycisk znajdujący się z prawej strony tego pola oznaczony trybikiem, co spowoduje wprowadzenie danych osoby zalogowanej. Drugi przycisk oznaczony trzema kropkami otwiera okno Personel, osoby współpracujące i pozwala na wybranie z listy pracowników odpowiedniego nazwiska.

Pole **Sygnatura własna** służy do oznaczenia dokumentu w dowolny sposób. Do tego pola można wprowadzić ciąg znaków będący indywidualnym numerem danego dokumentu.

Pole **Data wystawienia** odzwierciedla datę wystawienia dokumentu.

Na polu **Kontrahent (NIP)** należy wprowadzić Numer Identyfikacji Podatkowej kontrahenta. Z prawej strony tego pola wyświetlany jest przycisk oznaczony trzema kropkami. Wciśnięcie tego przycisku powoduje otworzenie pomocniczej kartoteki, w której można wyszukać odpowiednią pozycję oraz pobrać z niej informacje do wypełnianego pola edycyjnego.

Po kliknięciu przycisku oznaczonego trzema kropkami pojawia się kartoteka Kontrahenci.

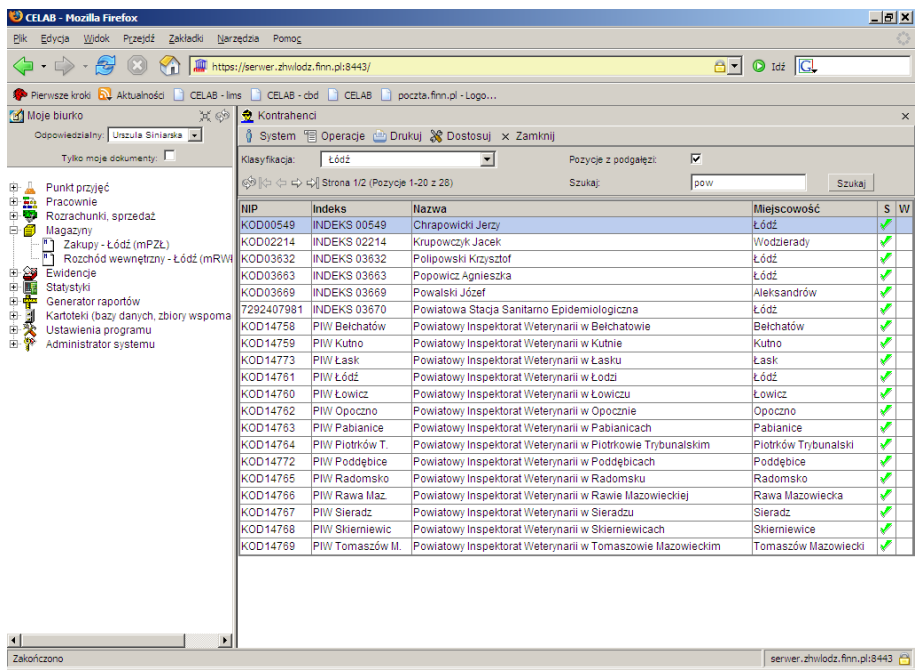

Aby pobrać dane z tej kartoteki należy kliknąć lewym klawiszem myszy na wybranej pozycji kartoteki. Pojawi się menu z którego należy wybrać funkcję Pobierz. Spowoduje to zaimportowanie danych do wybranych pól zakładki Dokumenty magazynowe.

#### *Uwaga: Wciśnięcie tego przycisku i pobranie danych z pomocniczej kartoteki powoduje automatyczne wypełnienie kolejnych dwóch pól z nazwą i adresem kontrahenta..*

Na polu **Nazwa** należy wprowadzić nazwę klienta (chyba że pole kontrahent zostało uzupełnione poprzez wciśnięcie przycisku oznaczonego trzema kropkami, w takim przypadku pole nazwa jest automatycznie uzupełnione danymi z kartoteki.)

Na polu **Adres** należy wprowadzić adres klienta (chyba że pole kontrahent uzupełniliśmy wciskając przycisk oznaczony trzema kropkami, w takim przypadku pole nazwa jest automatycznie uzupełnione danymi z kartoteki.)

Przy polu **Osoba** oprócz przycisku uruchamiającego pomocniczą kartotekę znajduje się czarna strzałka w dół. Kliknięcie tej strzałki powoduje otworzenie listy zawierającej wybrane pozycje pomocniczej kartoteki. Pole Osoba, przeznaczone jest na nazwisko osoby odpowiedzialnej za dostarczenie materiałów lub odbiór– reprezentującą firmę wymienioną w polu Nazwa.

Zakładka Informacje dodatkowe.

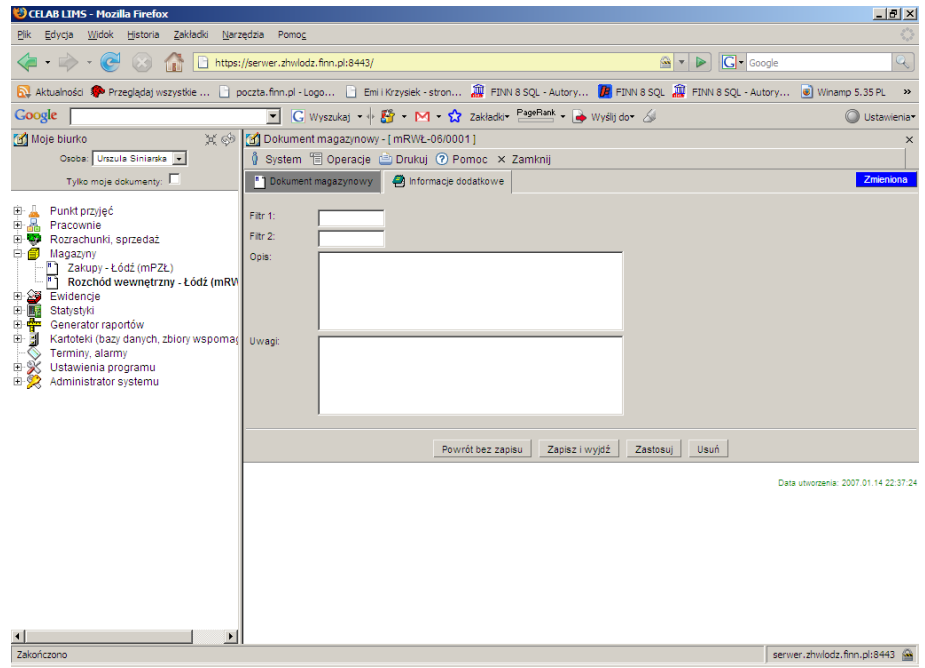

Pole **Filtr 1** może służyć do zaawansowanego wyszukiwania pozycji.

Pole **Filtr 2** może służyć do zaawansowanego wyszukiwania pozycji.

Pole **Opis** służy do zamieszczenia opisu dokumentu magazynowego.

Pole **Uwagi** służy do zamieszczenia uwag dotyczących dokumentu magazynowego.

#### **1.4.1.2. Dokumenty wewnętrzne**

Do dokumentów wewnętrznych zaliczamy:

- Bilans otwarcia okresu rozliczeniowego
- Protokół różnic inwentaryzacyjnych
- Przesunięcie między-magazynowe
- Przyjęcie wewnętrzne
- Rozchód wewnętrzny

Okna wszystkich tych dokumentów są identyczne, zmienia się tylko charakter dokumentu.

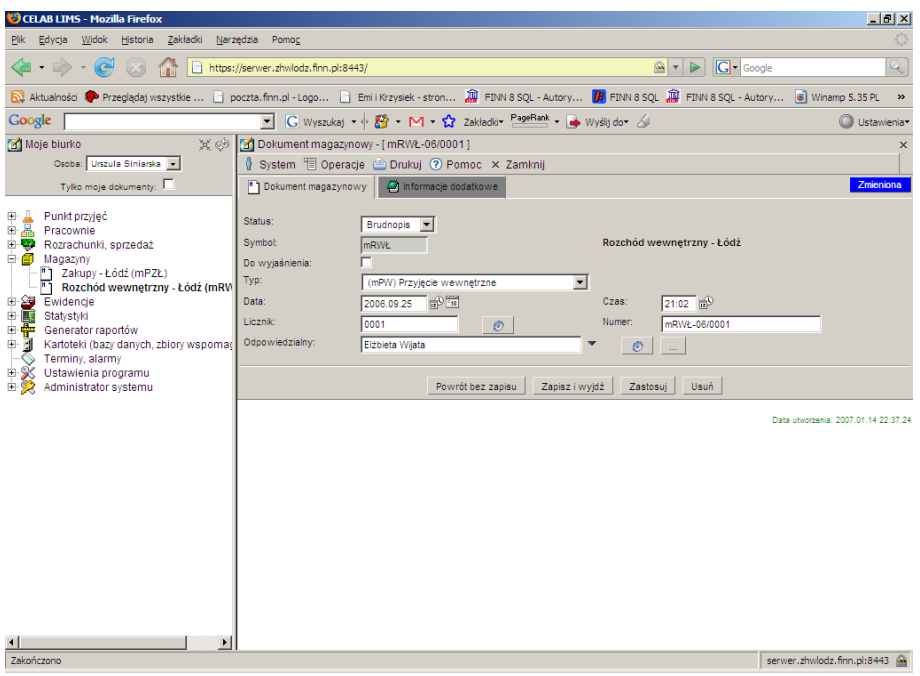

W tym oknie znajdują się dwie zakładki. Poniżej została przedstawiona zakładka Dokumenty magazynowe.

Pole **Status** jest nieaktywne i domyślnie ustawione na brudnopis. Po zapisaniu takiego dokumentu i ponownym wejściu do niego poprzez funkcję edytuj można zmienić status na czystopis.

Pole **Symbol** jest nieaktywne i domyślnie ustawione na symbol magazynu w którym rozpoczęliśmy tworzenie dokumentu.

Przełącznik **Wyjaśnij** służy do określenia czy dokument należy wyjaśnić.

Pole **Typ** jest aktywne tylko w przypadku gdy pole Typ rejestru zostało określone jako Dokumenty magazynowe, w innym przypadku pole będzie nieaktywne wartość w tym polu będzie wskazywała na określony typ rejestru np. Jeśli w polu Typ rejestru ustawiony został rejestr rozchód wewnętrzny, to podczas tworzenia dokumentu na polu Typ pojawi się nieaktywna pozycja rozchód wewnętrzny.

Pole **Data** składa się z dwóch pól edycyjnych. Pierwsze pole służy do wpisania daty, można je wypełniać poprzez wpisanie odpowiedniej daty za pomocą klawiatury lub można posłużyć się funkcjami pobrania aktualnej daty oraz kalendarza, uruchamianymi za pomocą ikon znajdujących się przy tych polach. Drugie pole **Czas** służy do wpisania godziny wprowadzania zlecenia.

- kliknięcie tej ikony oznacza wprowadzenie do sąsiedniego pola aktualnej daty lub  $\oplus$ godziny, w zależności od pola.

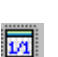

- kliknięcie tej ikony powoduje otworzenie pomocniczego kalendarza, ułatwiającego wprowadzenie daty.

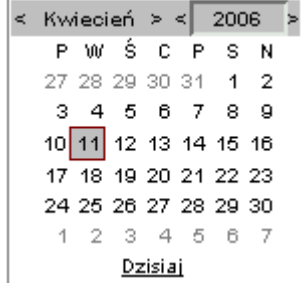

Kalendarz w momencie uruchomienia pokazuje zawsze aktualny miesiąc z wyróżnionym dniem dzisiejszym.

Strzałki na górnym pasku przy nazwie miesiąca umożliwiają "przewijanie" miesięcy. Wybranie jednej ze strzałek znajdujących się przy numerze roku powoduje pokazanie kalendarza tego samego miesiąca, ale poprzedniego / następnego roku.

Kliknięcie wybranej daty w okienku kalendarza powoduje wprowadzenie jej do sąsiedniego pola edycyjnego.

Na polu **Licznik** podawany jest numer porządkowy/ kolejny numer zlecenia. Pojawia się on po kliknięciu przycisku znajdującego się po prawej stronie tego okna.

Pole **Numer** składa się ze skrótu nazwy rejestru dokumentów magazynowych, roku, numeru porządkowego kolejnego dokumentu magazynowego. Jest automatycznie uzupełniane po kliknięciu ikonki przy polu licznik.

 $\bullet$ 

Obecność tej ikony przy polu do wypełnienia oznacza, że wymagane jest uzupełnienie danego pola. Dodatkowo takie pole jest podświetlone w kolorze czerwonym dopóki nie zostanie wprowadzona do niego wartość.

#### *Uwaga: Brak wypełnienia takiego pola oznacza brak możliwości zapisu.*

Formę wyświetlania numeru można ustawić wchodząc w Ustawienia programu/ struktura organizacyjna, rejestry. klikając na dowolnej pozycji, a następnie wchodząc w zakładkę numeracja, na polu **format** ustawia się sposób wyświetlania numeru. Dokładny opis znajduje się w instrukcji Przygotowanie programu do pracy.

Na Polu **Odpowiedzialny** program pokazuje numer PESEL osoby wprowadzającej dokument (lub numer nadany przez program, indywidualnie każdej osobie, w przypadku gdy numer PESEL nie został wprowadzony).

Zakładka Informacje dodatkowe.

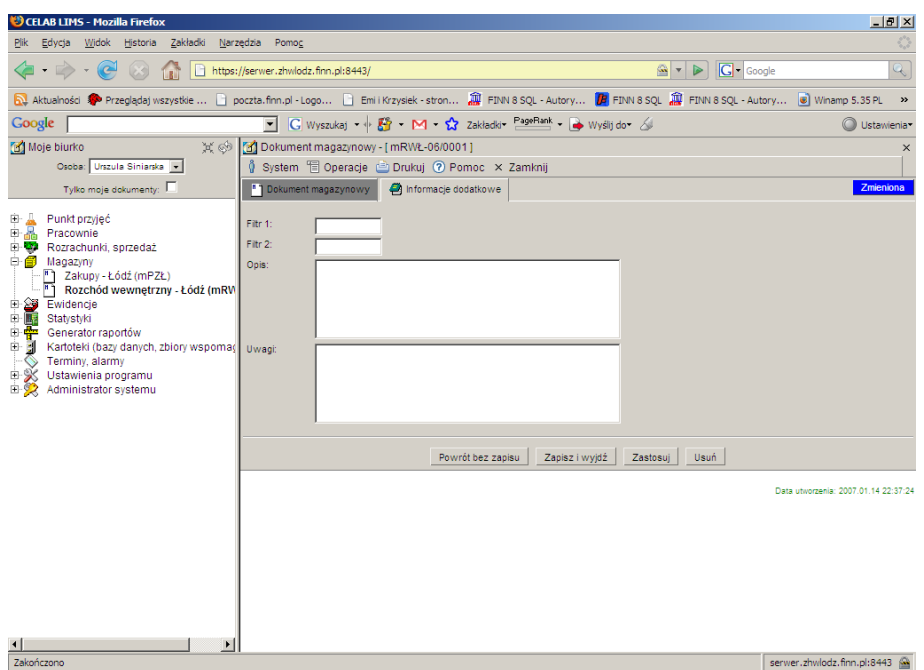

Pole **Filtr 1** może służyć do zaawansowanego wyszukiwania pozycji.

Pole **Filtr 2** może służyć do zaawansowanego wyszukiwania pozycji.

Do pola **Opis** można wprowadzić dodatkowy opis dokumentu magazynowego.

Pole **Uwagi** służy do zamieszczenia uwag dotyczących dokumentu magazynowego.

#### **1.4.2. Pozycje dokumentu**

Kliknięcie na Funkcji **Pozycje dokumentu** powoduje otworzenie okna Pozycje dokumentu [numer dokumentu].

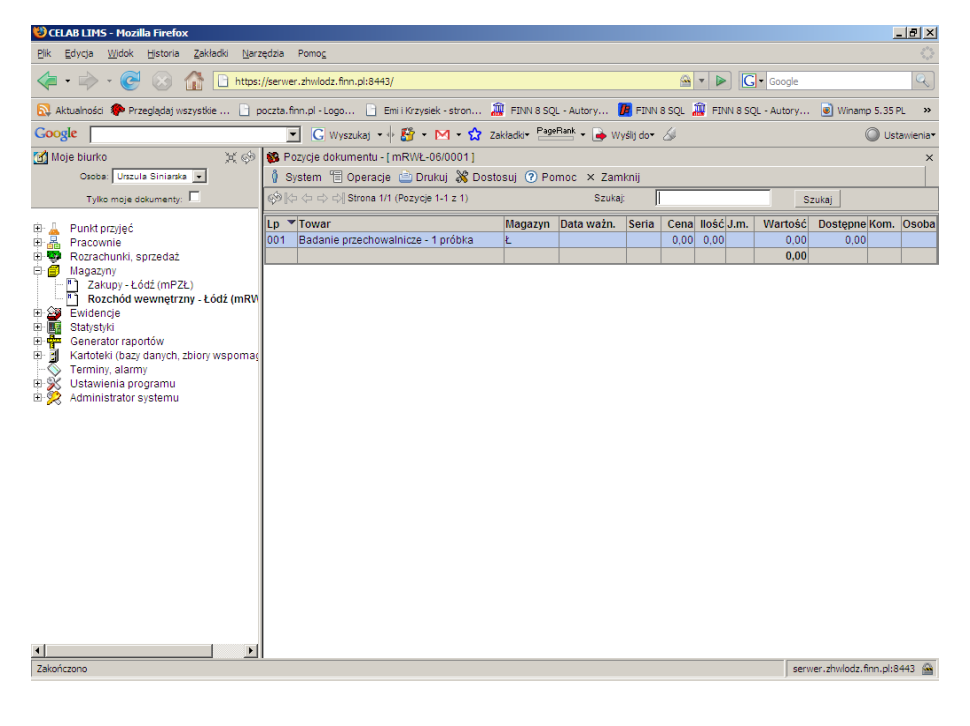

LTC Sp. z o. o. Oddział w Łodzi 93-569 Łódź, ul. Wołowa 2T NIP 827-000-78-03 tel. (42) 684 98 91 fax. (42) 684 98 92 e-mail: sekretariat@finn.pl http://www.finn.pl Strona 19

W tym oknie można dodać kolejne pozycje w dokumencie, przeglądać juz istniejące pozycje lub dodać zwrot.

W górnej części okna Pozycje dokumentu [numer dokumentu], znajduje się pasek menu rozwijanych, zawierających aktualnie dostępne funkcje narzędziowe.

Kliknięcie na pasku menu – menu **System** powoduje rozwinięcie menu funkcji systemowych, dostępnych w każdym poleceniu programu. Znajdują się tam funkcje:

- **Odśwież uprawnienia** funkcja ta pozwala uaktualnić uprawienia dostępu przysługujące obecnie zalogowanemu użytkownikowi. Ma ona zastosowanie wtedy, gdy użytkownik uzyskał od administratora nowe uprawnienia w trakcie pracy w programie. Dzięki tej funkcji użytkownik nie musi wylogować się z programu i powtórnie logować, aby nowo nadane prawa dostępu zaczęły "działać".
- **Wyloguj**  pozwala użytkownikowi wylogować się z programu. Po uruchomieniu tej funkcji pojawi się okno logowania (autoryzacji dostępu do danych), pozwalające zalogować się nowemu użytkownikowi. Nie ma konieczności stosowania tej funkcji w przypadku zakończenia pracy z programem poprzez zamknięcie okna przeglądarki internetowej - program wtedy automatycznie wylogowuje użytkownika.

W menu **Operacje** znajdują się funkcje specyficzne dla aktualnie uruchomionych poleceń. Są to funkcje związane z dodawaniem nowych pozycji i dodawaniem zwrotów.

W menu **Drukuj** znajdują się funkcje programu związane z drukowaniem. Są to gotowe wydruki, dostępne w aktualnie uruchomionym poleceniu, oraz funkcja **Ustawienia wydruku** (dostępna we wszystkich poleceniach), pozwalająca ustalić wielkość marginesów oraz zawartość nagłówka i stopki dla wydruków.

W menu **Dostosuj** znajduje się spis kolumn, wyświetlanych w oknie Pozycje dokumentu Zaznaczenie pozycji w tym menu powoduje automatyczne pokazanie takiej kolumny w oknie polecenia.

*Uwaga: Brak znaczenia jakiejś pozycji w tym menu powoduje ukrycie danej kolumny – nie będzie ona widoczna w oknie polecenia.*

W menu **Pomoc** znajdują się funkcje: **Spis tematów** i **Pomoc kontekstowa**, związane z pomocą / instrukcjami.

Kliknięcie na funkcji **Spis tematów** otwiera okno, w którym znajduje się spis tematów pomocy. Po wybraniu tematu i kliknięciu na nim w prawej części okna zostanie wyświetlony tekst dotyczący wybranego zagadnienia.

#### X Dostosui

- $\textrm{V}$  Lp
- $\checkmark$  Towar
- $\times$  Magazyn
- ► Data ważn.
- Seria
- Cena
- ✔ Hość
- $J.m.$
- Wartość
- $\vee$  Dostępne
- Kom.
- $\vee$  Osoba

Funkcja **Pomoc kontekstowa** służy do pomocy podczas użytkowania programu. Po kliknięciu tej funkcji otworzone zostaje okno z pomocą dotyczącą okna programu, w którym pomoc została wywołana.

Poniżej paska menu znajduje się lista pozycji danego dokumentu. Po kliknięciu na jednej z wybranych pozycji danego dokumentu pojawia się menu:

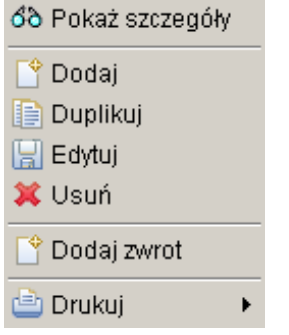

Funkcja Dodaj zwrot powoduje otwarcie okna Pozycja dokumentu magazynowego.

#### **1.4.2.1. Funkcja Dodaj**

Aby dodać dokument należy wejść do któregoś z dokumentów rozchodu.

W górnej części okna Pozycja dokumentu magazynowego, znajduje się pasek menu rozwijanych, zawierających aktualnie dostępne funkcje narzędziowe. Funkcje te zostały opisane powyżej.

Pole **Lp**. Określa numer pozycji w danym dokumencie.

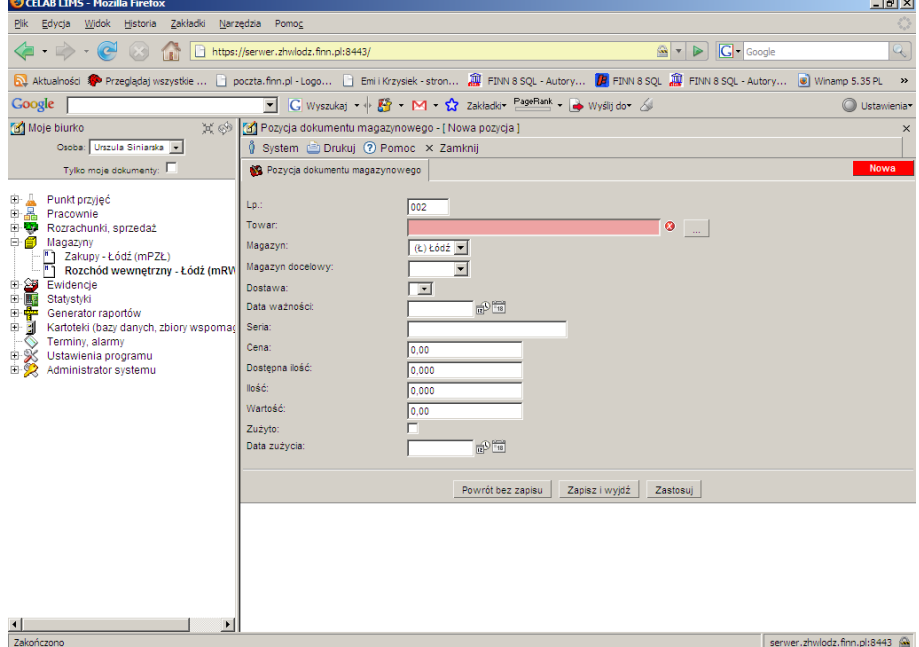

Na polu **Towar** należy wprowadzić nazwę towaru który ma zostać zwrócony. Pole to musi być wypełnione inaczej nie będzie można dokonać zwrotu. Nazwę towaru można wpisać ręcznie lub wybrać towar z listy po kliknięciu na przycisku oznaczonym trzema kropkami, znajdującym się z prawej strony tego pola. Wypełnienie tego pola poprzez kliknięcie przycisku powoduje automatyczne uzupełnienie innych pól np. ceną towaru.

Na polu **Magazyn** należy wybrać z listy słownika magazyn do którego przyjdzie towar.

Na polu **Magazyn docelowy** należy wybrać z listy słownika magazyn do którego docelowo trafi towar.

Na polu **Data ważności** należy wprowadzić datę ważności znajdującą się na opakowaniu towaru.

Na polu **Seria** należy wprowadzić numer seryjny.

Na polu **Cena** nalezy podać cenę towaru.

Na polu **Dostępna ilość** należy wprowadzić liczbę jednostek zwracanego towaru. Liczbę jednostek można podać z dokładnością do tysięcznych (np. 1,000 – oznacza jedną sztukę).

Pole **Wartość** automatycznie się wypełni po poprawnym wpisaniu danych do powyższych pól.

Przełącznik **Zużyto** należy zaznaczyć jeśli towar zostal zużyty.

Poniżej tego przełacznika znajduje się pole Data zużcia. Należy do tego pola wprowadzić datę kiedy towar został zużyty.

Przycisk **Zapisz i wyjdź** powoduje zapisanie wprowadzonych danych i dodanie nowej pozycji do dokumentu magazynowego.

#### **1.4.2.2. Funkcja Dodaj zwrot**

Funkcja Dodaj zwrot służy do regulowania stanu magazynowego. Jest przydatna w przypadku gdy ktoś pobrał za dużo towaru z magazynu i część która mu została chce zwrócić.

Aby dodać zwrot należy wejść w któryś z dokumentów rozchodu.

W górnej części okna Pozycja dokumentu magazynowego, znajduje się pasek menu rozwijanych, zawierających aktualnie dostępne funkcje narzędziowe. Funkcje te zostały opisane powyżej.

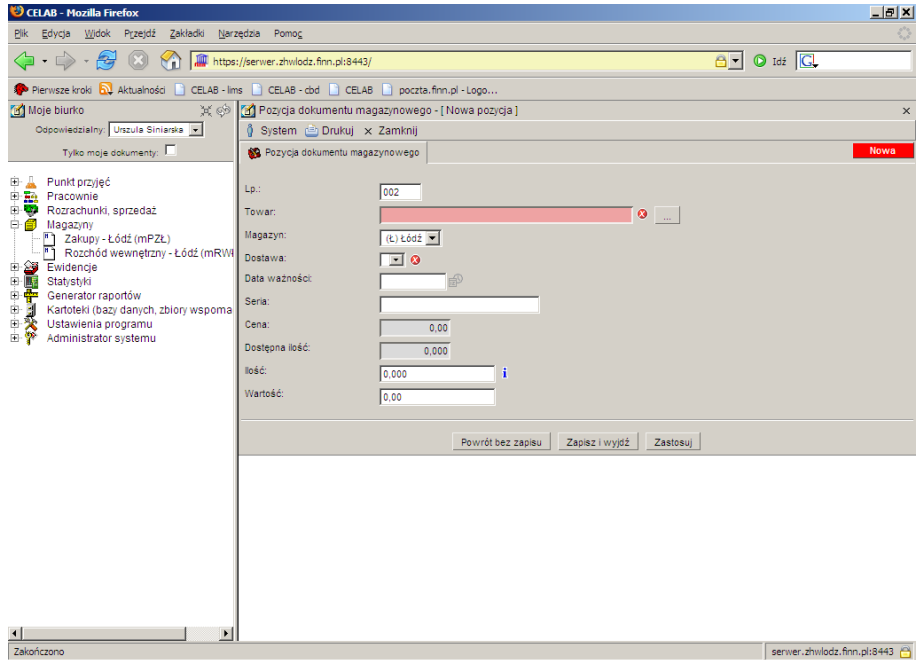

Pole **Lp**. Określa numer pozycji w danym dokumencie.

Na polu **Towar** należy wprowadzić nazwę towaru który ma zostać zwrócony. Pole to musi być wypełnione inaczej nie będzie można dokonać zwrotu. Nazwę towaru można wpisać ręcznie lub wybrać towar z listy po kliknięciu na przycisku oznaczonym trzema kropkami, znajdującym się z prawej strony tego pola.

Na polu **Magazyn** należy wybrać z listy słownika magazyn do którego zwrot jest kierowany. Domyślnie jest wyświetlana nazwa magazynu w którym znajduje się dokument na podstawie którego chcemy dokonać zwrotu towaru.

Na polu **Magazyn docelowy** należy wybrać z listy słownika magazyn do którego docelowo trafi towar.

Na polu **Dostawa** należy wybrać z listy słownika odpowiedni numer dostawy z której pochodzi zwracany towar.

Na polu **Data ważności** należy wprowadzić datę ważności znajdującą się na opakowaniu towaru, który jest kierowany do zwrotu.

Na polu **Seria** należy wprowadzić numer seryjny towaru kierowanego do zwrotu.

Na polu **Cena** należy wprowadzić cenę zwracanego towaru.

Na polu **Dostępna ilość** należy wprowadzić ilość dostępnych produktów.

Na polu **Ilość** należy wprowadzić liczbę jednostek zwracanego towaru. Liczbę jednostek można podać z dokładnością do tysięcznych (np. 1,000 – oznacza jedną sztukę).

Pole **Wartość** automatycznie się wypełni po poprawnym wpisaniu danych do powyższych pól.

Przełącznik **Zużyto** należy zaznaczyć jeśli towar zostal zużyty.

Poniżej tego przełacznika znajduje się pole Data zużcia. Należy do tego pola wprowadzić datę kiedy towar został zużyty.

#### **1.4.3. Funkcja Otwórz kontrahenta**

Po kliknięciu w oknie Rejestr dokumentów magazynowych na jednej z pozycji rejestru, pojawia się menu. Po wybraniu funkcji Otwórz kontrahenta strona zostanie przeładowana i pojawi się okno **Edycja kontrahenta**.

W górnej części okna Edycja kontrahenta, znajduje się pasek menu rozwijanych, zawierających aktualnie dostępne funkcje narzędziowe.

Kliknięcie na pasku menu – menu **System** powoduje rozwinięcie menu funkcji systemowych, dostępnych w każdym poleceniu programu. Znajdują się tam funkcje:

- **Odśwież uprawnienia** funkcja ta pozwala uaktualnić uprawienia dostępu przysługujące obecnie zalogowanemu użytkownikowi. Ma ona zastosowanie wtedy, gdy użytkownik uzyskał od administratora nowe uprawnienia w trakcie pracy w programie. Dzięki tej funkcji użytkownik nie musi wylogować się z programu i powtórnie logować, aby nowo nadane prawa dostępu zaczęły "działać".
- **Wyloguj**  pozwala użytkownikowi wylogować się z programu. Po uruchomieniu tej funkcji pojawi się okno logowania (autoryzacji dostępu do danych), pozwalające zalogować się nowemu użytkownikowi. Nie ma konieczności stosowania tej funkcji w przypadku zakończenia pracy z programem poprzez zamknięcie okna przeglądarki internetowej - program wtedy automatycznie wylogowuje użytkownika.

#### Toperacje Drukuj 2 Pomoc

- Edytuj osoby kontrahenta
- Edytuj rachunki bankowe
- Dodatkowe adresy kontrahenta

W menu **Operacje** znajdują się funkcje specyficzne dla aktualnie uruchomionych poleceń. W tym przypadku jest to lista funkcji związanych z kartoteką kontrahentów:

Pokaż faktury wg kontrahenta

Dokładny opis tych funkcji znajduje się w instrukcji **Przygotowanie programu do pracy**.

BLB Pokaż zlecenia wg kontrahenta

W menu **Drukuj** znajdują się funkcje programu związane z drukowaniem. Są to gotowe wydruki, dostępne w aktualnie uruchomionym poleceniu, oraz funkcja **Ustawienia wydruku** (dostępna we wszystkich poleceniach), pozwalająca ustalić wielkość marginesów oraz zawartość nagłówka i stopki dla wydruków.

W menu **Pomoc** znajdują się funkcje: **Spis tematów** i **Pomoc kontekstowa**, związane z pomocą / instrukcjami.

Kliknięcie na funkcji **Spis tematów** otwiera okno, w którym znajduje się spis tematów pomocy. Po wybraniu tematu i kliknięciu na nim w prawej części okna zostanie wyświetlony tekst dotyczący wybranego zagadnienia.

Funkcja **Pomoc kontekstowa** służy do pomocy podczas użytkowania programu. Po kliknięciu tej funkcji otworzone zostaje okno z pomocą dotyczącą okna programu, w którym pomoc została wywołana.

W tym oknie znajdują się cztery zakładki na których przedstawione zostały dane dotyczące kontrahenta. W tym oknie można wprowadzić zmiany w zapisie danych kontrahenta.

**1.4.3.1. Zakładka Informacje podstawowe**

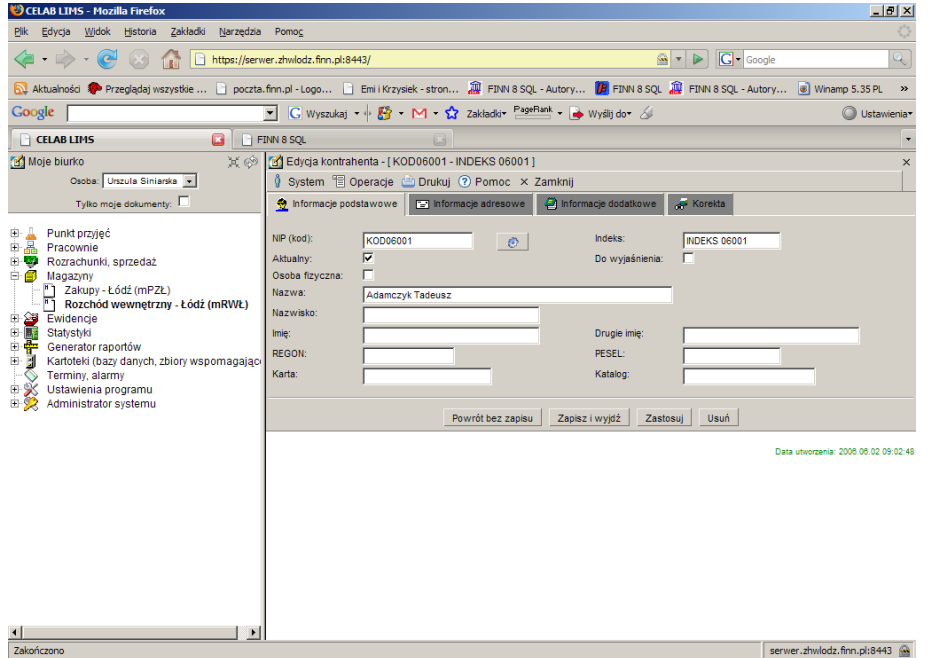

Wprowadzanie danych kontrahenta należy rozpocząć od wypełnienia pól edycyjnych zakładki **Informacje podstawowe**.

Pole **NIP (kod)** nie może pozostać niewypełnione – numer NIP powinien jednoznacznie identyfikować adres w kartotece. Jeżeli nie jest znany NIP podmiotu, należy do tego pola wprowadzić numer zastępczy poprzez wciśnięcie znajdującego się obok przycisku oznaczonego rysunkiem kółka zębatego (spowoduje to automatyczne wypełnienie tego pola numerem zastępczym o postaci: KOD#####, gdzie # oznacza cyfrę).

Do pola **Indeks** należy wprowadzić skrótową, łatwą do zapamiętania nazwę kontrahenta, pozwalającą na jego szybkie wyszukanie w kartotece.

Przełącznik **Aktualny** jest wstępnie zaznaczany dla wszystkich nowych pozycji kartoteki. Jeżeli kontrahent po pewnym czasie pracy przestaje być aktualny (np. Firma została zlikwidowana), nie należy jego danych usuwać z kartoteki, lecz jedynie usunąć zaznaczenie przełącznika Aktualny.

Zaznaczenie przełącznika **Do wyjaśnienia** sygnalizuje, że dane kontrahenta wymagają pewnych modyfikacji lub uzupełnień.

Zaznaczenie przełącznika **Osoba fizyczna** oznacza że kontrahentem jest osoba fizyczna. W programie powoduje to przeladowanie okienka i ograniczenie ilości pól.

Pole **Nazwa** służy do wprowadzenia nazwy kontrahenta. Poniżej tego pola znajduje się kilka pól służących do wprowadzenia dokładnych danych personalnych kontrahenta.

Pole **REGON** należy wypełnić numerem REGON kontrahenta.

Pole **PESEL** nie może pozostać niewypełnione – numer PESEL powinien jednoznacznie identyfikować pracownika w kartotece. Jeżeli nie jest znany PESEL pracownika, należy do tego pola wprowadzić numer zastępczy poprzez wciśnięcie znajdującego się obok przycisku oznaczonego rysunkiem kółka zębatego (spowoduje to automatyczne wypełnienie tego pola numerem zastępczym o postaci: KOD#####, gdzie # oznacza cyfrę).

Do pola **Karta** można wpisać (o ile istnieje) oznaczenie pracownika wg systemu ewidencji obowiązującego przed wdrożeniem programu.

Pola zakładek Informacje adresowe i Informacje dodatkowe nie wymagają objaśnień.

Przycisk **Powrót bez zapisu** cofa do poprzedniego okna.

Przycisk **Zapisz i wyjdź** służy do zapisu wprowadzonych danych i powoduje powrót do poprzedniego okna.

Przycisk **Zastosuj** służy do zapisania wprowadzonych danych, ale nie powoduje wyjścia z programu.

Przycisk **Usuń** służy do usuwania danej grupy próbek z bazy danych.

#### **1.4.3.2. Korekta**

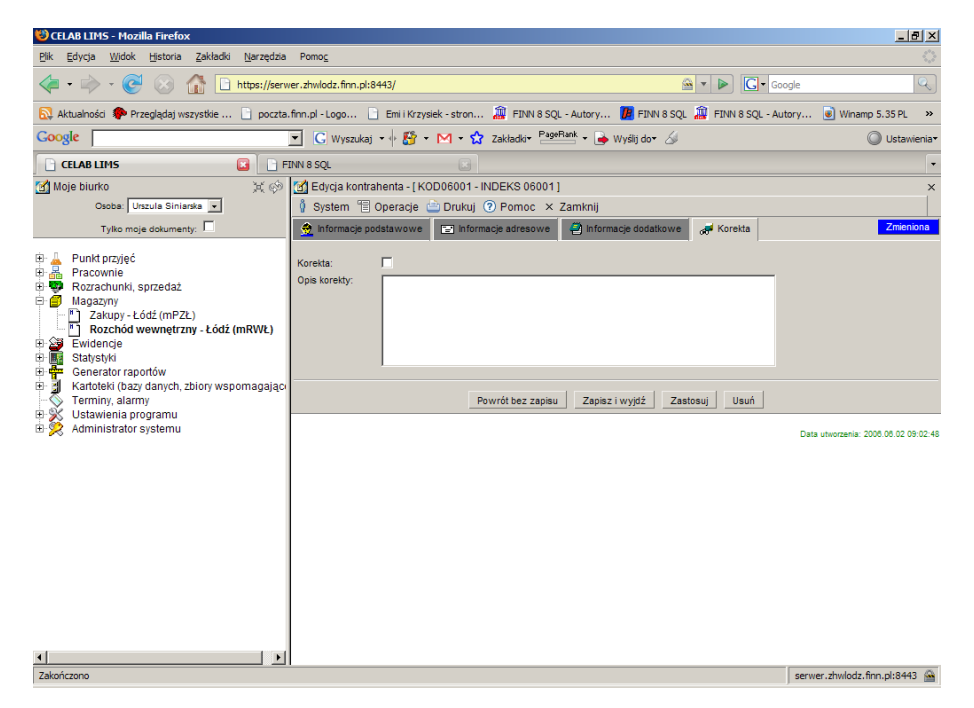

Zakładka **Korekta** zawiera pola służące do wprowadzania opisu ewentualnych zmian wprowadzonych w danych pracownika.

Przełącznik **Korekta** należy zaznaczyć, jeżeli z określonych powodów zostały wprowadzone zmiany w danych pracownika (na polach edycyjnych poprzednich zakładek).

Pole **Opis korekty** pozwala wpisać informacje na temat wykonanej korekty. Należy ustalić, zawartość których pól została zmieniona, kiedy i ewentualnie z jakiego powodu.